Dieses Handbuch bietet einen Überblick zur Verwendung von Cisco Unified Attendant Console Standard. Ausführliche Hinweise finden Sie in der Hilfe der Anwendung.

# **Starten von Cisco Unified Attendant Console Standard**

So starten Sie Cisco Unified Attendant Console Standard:

- **1** Doppelklicken Sie auf das Desktopsymbol.
- **2** *Wenn eine der folgenden Bedingungen erfüllt ist:*
	- *Sie arbeiten derzeit nicht in einer Single Sign-On Umgebung.*
	- *Sie arbeiten in einer Single Sign-On Umgebung, haben jedoch Cisco Unified Attendant Console Standard noch nicht für die Nutzung konfiguriert.*
	- *Cisco Unified Attendant Console Standard ist für die Verwendung von Single Sign-On konfiguriert. Sie haben sich bereits angemeldet.*

Der Anmeldebildschirm von Cisco Unified Attendant Console Standard wird angezeigt. Fahren Sie mit Schritt 3 fort.

*Wenn Sie in einer Single Sign-On Umgebung arbeiten, sich jedoch noch nicht bei einer Cisco Unified Communications-Anwendung angemeldet haben, gehen Sie wie folgt vor*:

- **a.** Wenn Sicherheitswarnungen angezeigt werden, klicken Sie in jeder auf **Ja**.
- **b.** Geben Sie auf der Single-Sign-On-Anmeldewebseite Ihren **Benutzernamen** und das **Kennwort** ein, und klicken Sie dann auf **Anmelden**.

Der Anmeldebildschirm von Cisco Unified Attendant Console Standard wird angezeigt.

**3** Im Anmeldebildschirm von Cisco Unified Attendant Console Standard:

*Zum Verwenden der Nummer im Feld fahren Sie mit Schritt* 4 *fort. So verwenden Sie eine neue Nummer einer Nebenstelle*:

- **a.** Geben Sie die Nummer in das Feld ein.
- **b.** Wählen Sie eine Nummer aus Liste aus, indem Sie darauf doppelklicken oder indem Sie sie markieren und die **EINGABETASTE** drücken.
- **4** Wenn die Nebenstelle für die Anmeldung zu einem Sammelanschluss gehört, bei dem Sie sich anmelden möchten, wählen Sie **Bei Anmeldung bei Sammelanschlüssen anmelden**.
- **5** Klicken Sie auf **Anmelden** oder drücken Sie die **EINGABETASTE**.

### **Öffnen der Online-Hilfe**

Um die Online-Hilfe zu öffnen, drücken Sie **F1**.

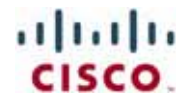

#### **Leitungsstatus und Verzeichnis-Anwesenheitsstatus**

Die Symbole für den Telefonleitungsstatus werden in den Bereichen "Anrufsteuerung" und "Verzeichnis" angezeigt und geben den Status des Operators und der Nebenstellen wieder. Die Symbole für den Anwesenheitsstatus werden in Verzeichnissen angezeigt.

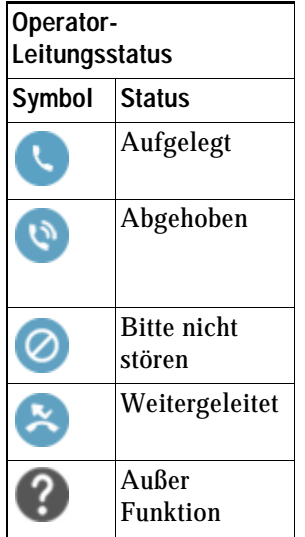

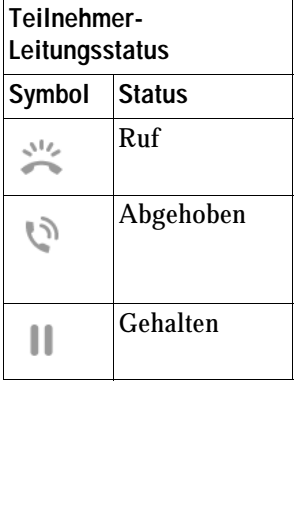

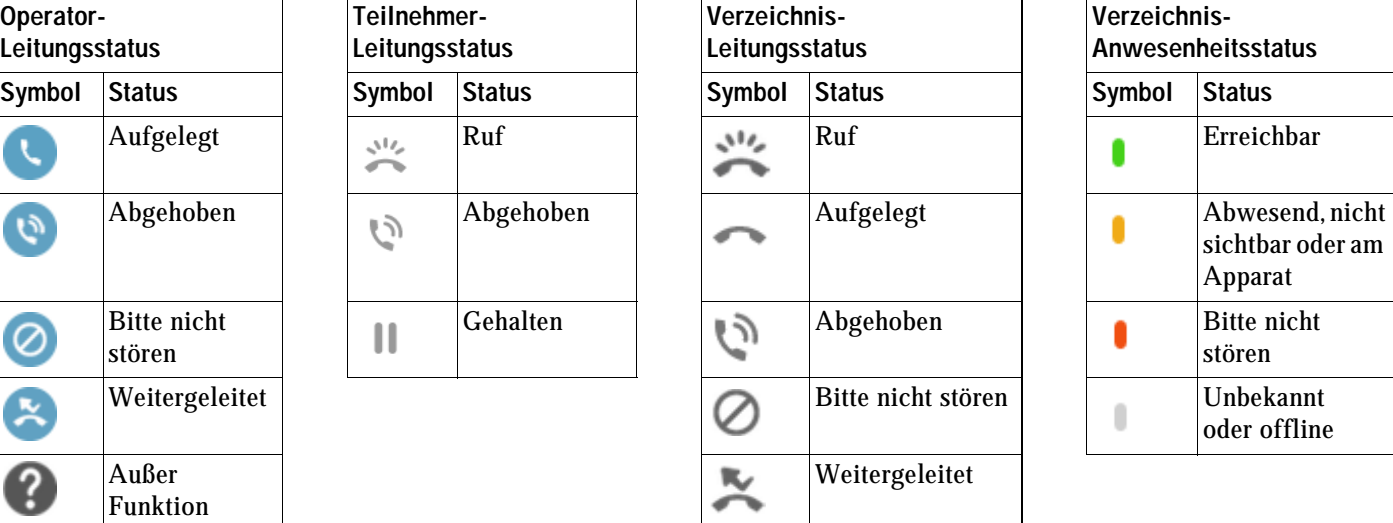

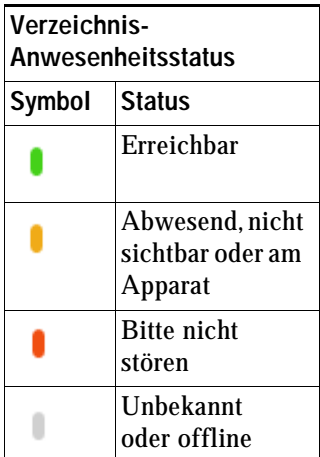

#### **Verwenden allgemein gebräuchlicher Anrufsteuerungen mit der Maus**

In diesem Abschnitt wird beschrieben, wie mit der Maus Anrufe getätigt und gesteuert werden. Manchmal stehen mehrere Möglichkeiten zur Verfügung, diese Vorgänge auszuführen. Hier werden die einfachsten und schnellsten beschrieben. Viele Aktionen können auch über das Hauptmenü oder über Tastaturbefehle ausgeführt werden. Ausführliche Anweisungen zu allen Methoden der Anrufsteuerung finden Sie in der Hilfe der Anwendung.

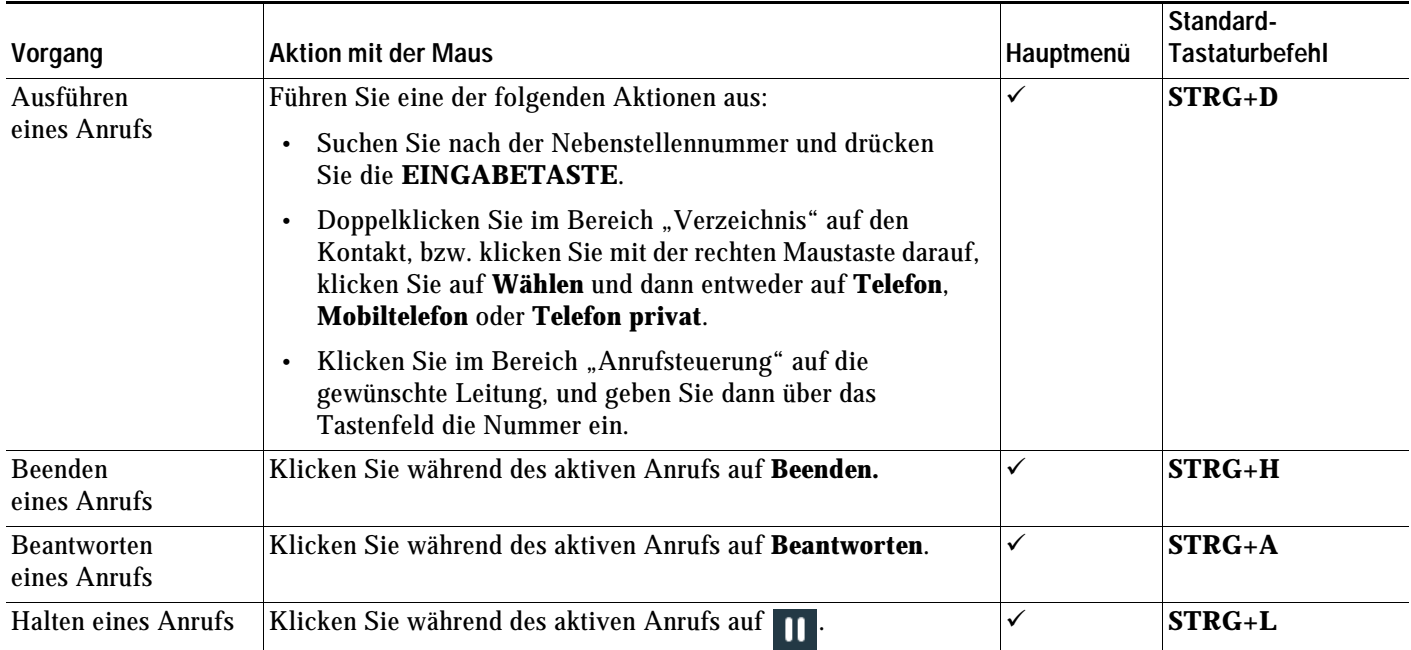

CISCO.

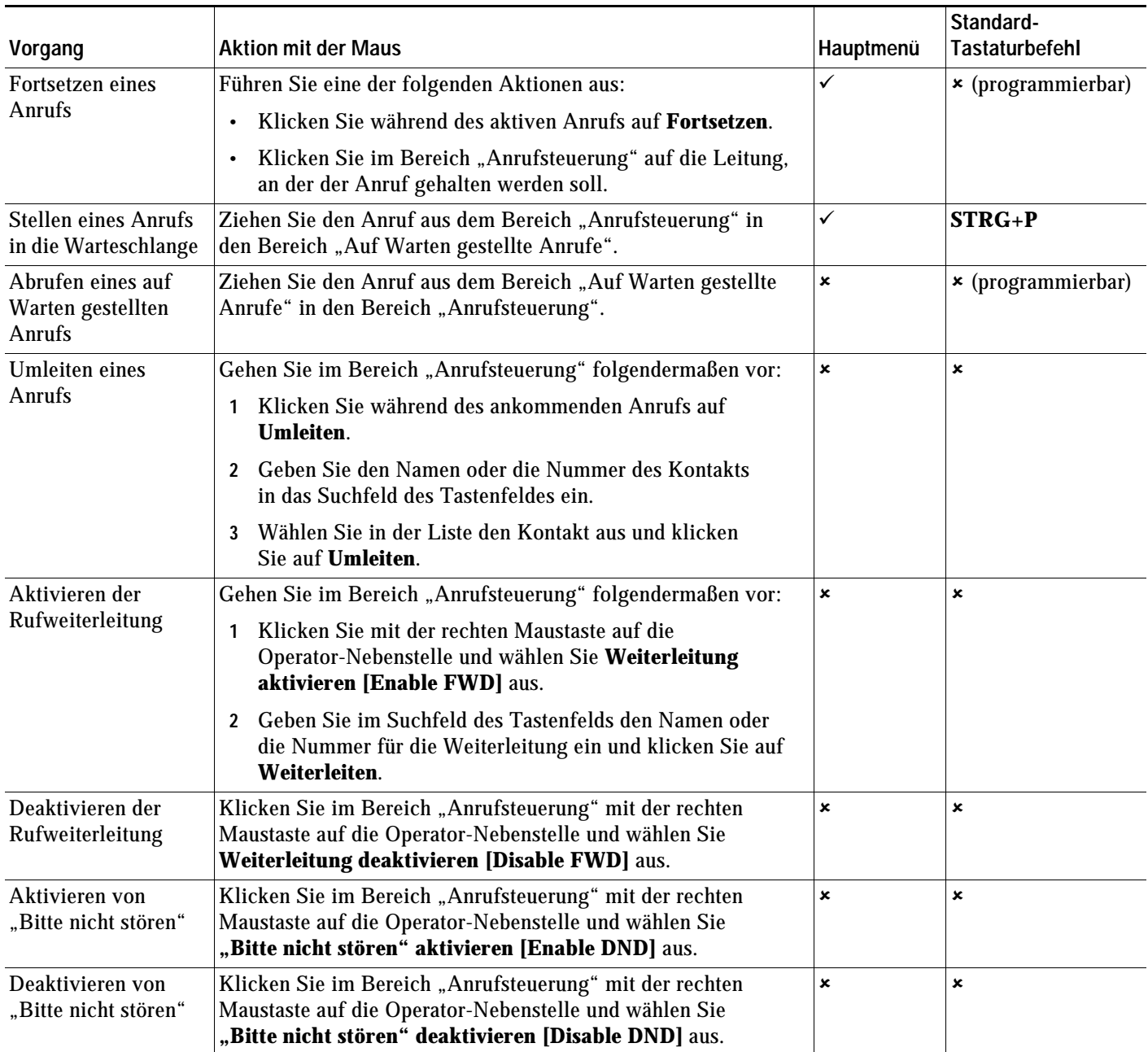

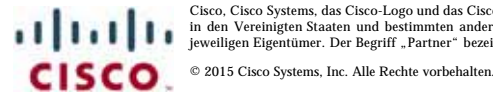

Cisco, Cisco Systems, das Cisco-Logo und das Cisco Systems-Logo sind eingetragene Marken vom Cisco Systems, Inc. und/oder seiner Tochtergesellschaften<br>in den Vereinigten Staaten und bestimmten anderen. Lale anderen in dies

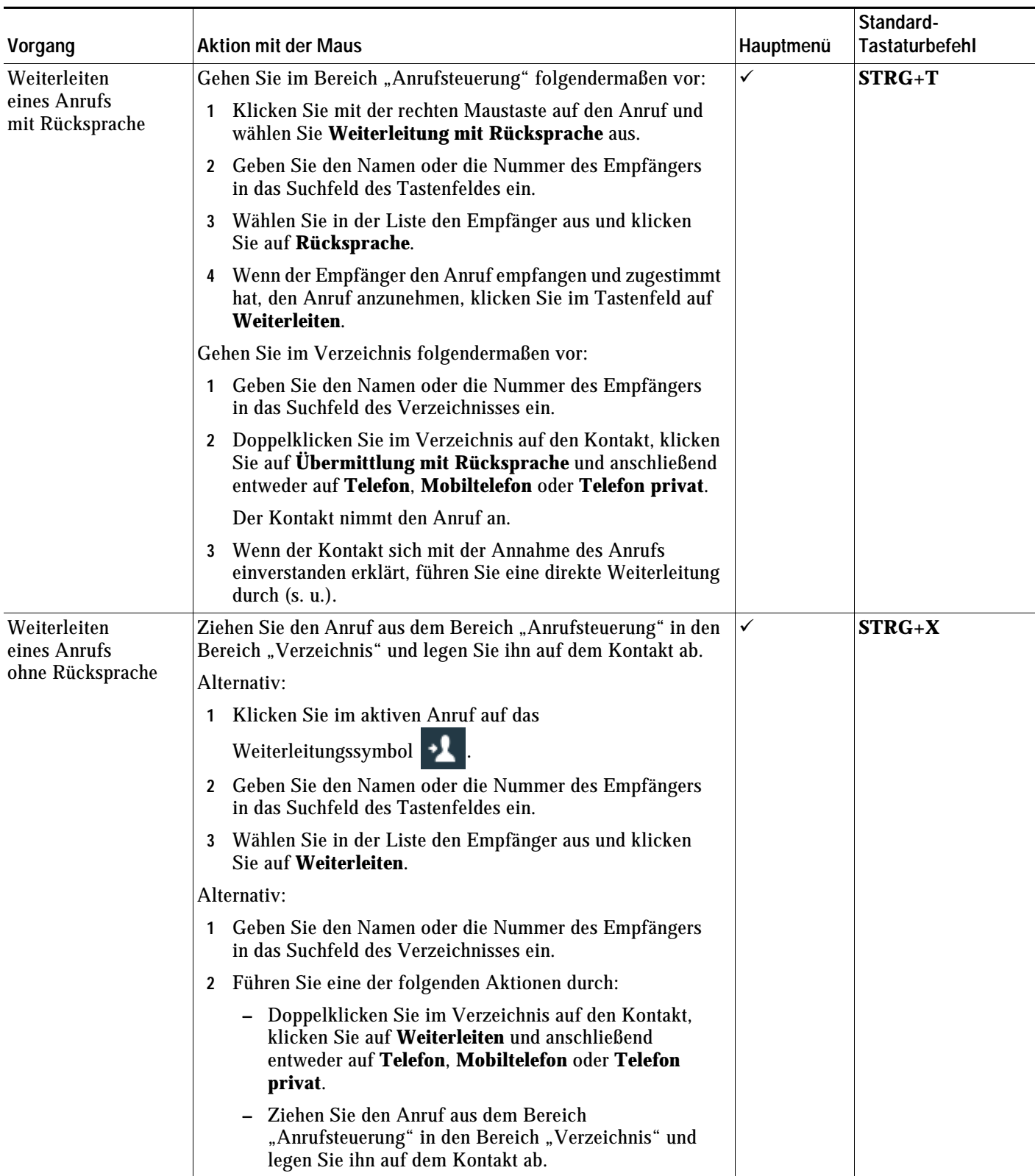

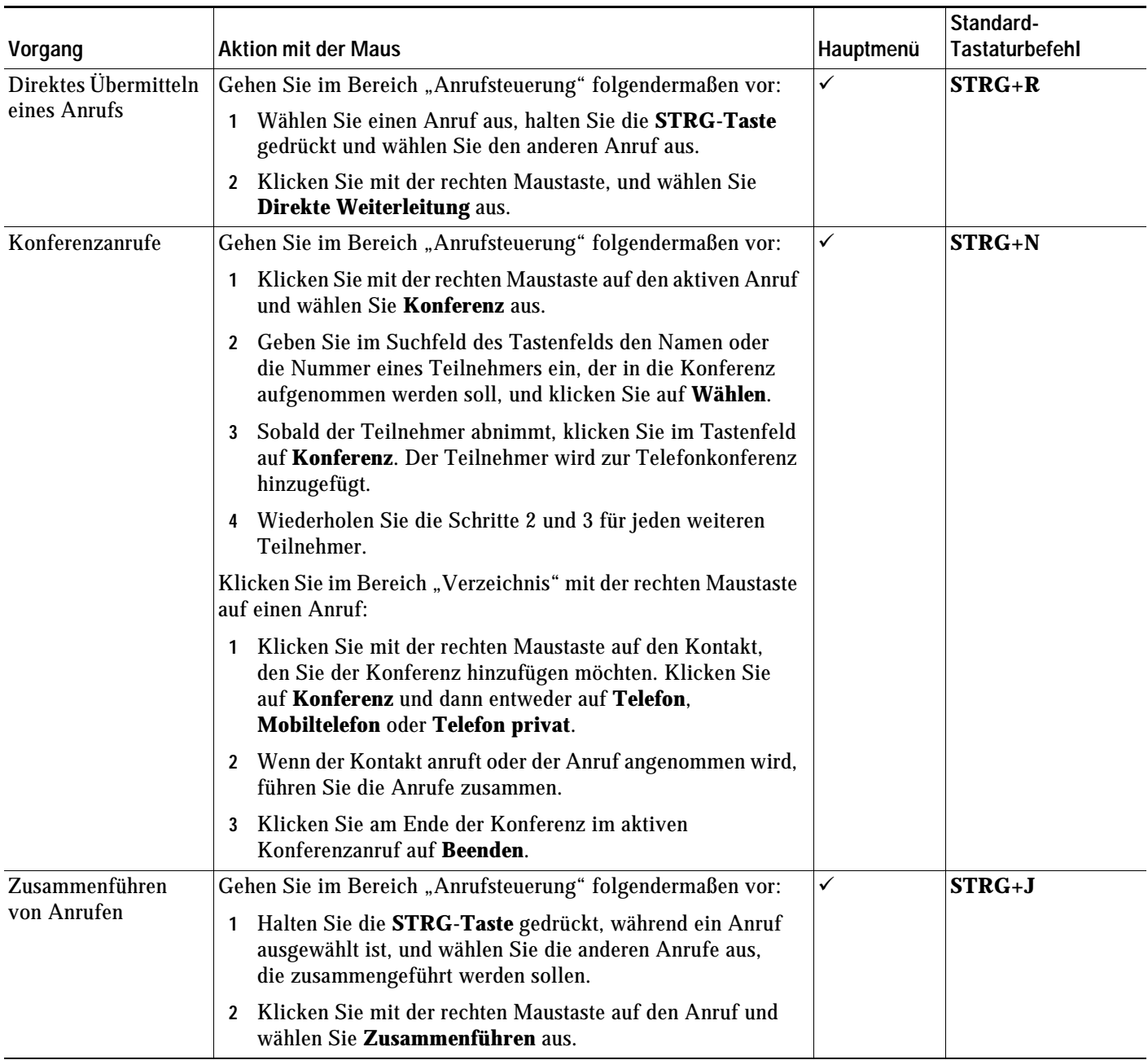

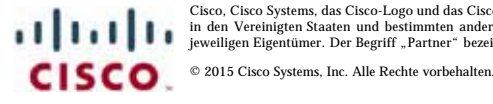

Cisco, Cisco Systems, das Cisco-Logo und das Cisco Systems-Logo sind eingetragene Marken vom Cisco Systems, Inc. und/oder seiner Tochtergesellschaften<br>in den Vereinigten Staaten und bestimmten anderen. Lale anderen in dies

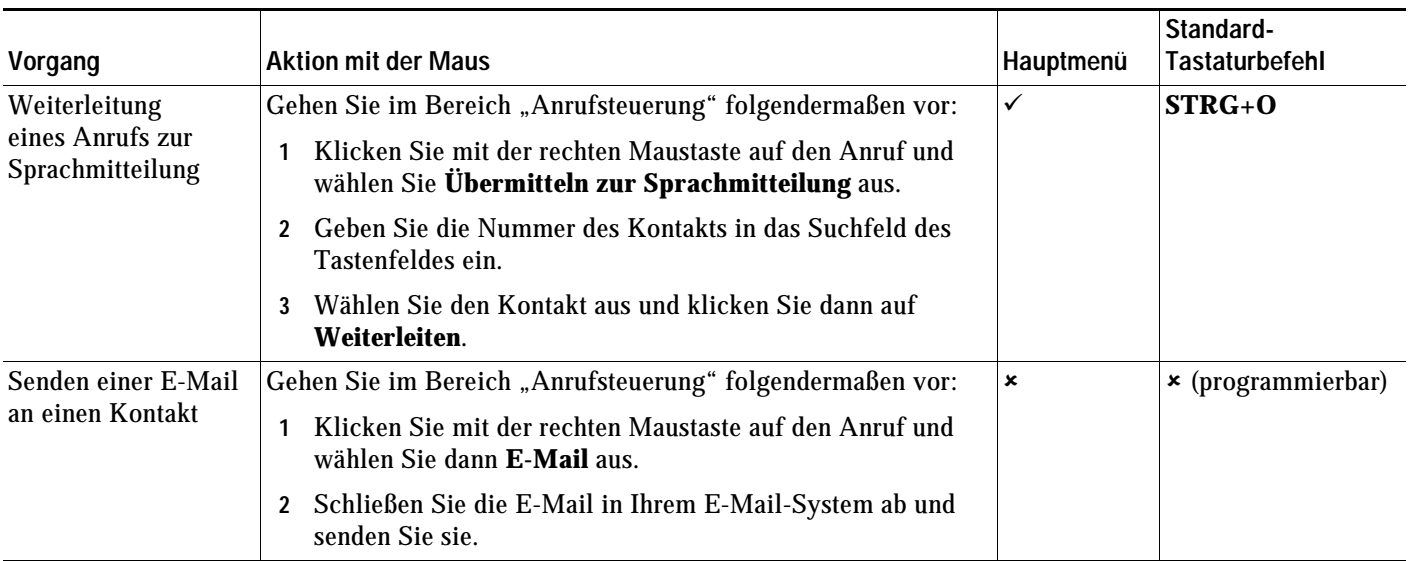

Cisco, Cisco Systems, das Cisco-Logo und das Cisco Systems-Logo sind eingetragene Marken vom Cisco Systems, Inc. und/oder seiner Tochtergesellschaften<br>in den Vereinigten Staaten und bestimmten anderen. Lale anderen in dies